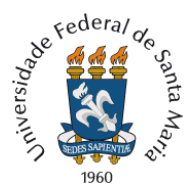

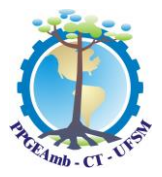

## **ORIENTAÇÕES PARA PROVA DE SELEÇÃO NO DIA 06/12/2023 Edital 31/2023/PRPGP/UFSM**

A Coordenação do Programa de Pós-graduação em Engenharia Ambiental – PPGEAmb/UFSM comunica aos(às) candidatos(as) as orientações para realização da prova aos níveis de Mestrado e Doutorado, conforme previsto no Editais Específicos de Mestrado e Doutorado em Engenharia Ambiental (códigos 1089 e 1140) – Edital Geral nº 31/2023/PRPGP/UFSM, com ingresso no 1º semestre letivo de 2024.

- A prova objetiva ocorre no dia 06 de dezembro de 2023, com início às 9 horas e término às 11 horas, horário de Brasília-DF, e será realizada em ambiente virtual utilizando o sistema de prova Moodle da UFSM.

- Os(as) candidatos(as) aptos(as) a realizar a prova constam na relação disponível em nosso site em: [Candidatos\(as\) com Inscrições Deferidas.](https://www.ufsm.br/app/uploads/sites/535/2023/12/Candidatos-aptos-a-prova-06.12.2023-PPGEAmb-edital-31.2023.pdf)

- A prova objetiva tem caráter eliminatório e corresponde a 50% na nota final de seleção.

- Composta por 20 questões de múltipla escolha de conhecimento específico ao curso e que abrange ao conteúdo informado nos editais específicos. Cada questão correta equivale a 0,50 pontos na nota da prova.

- Não será permitido, durante a realização da prova, em hipótese alguma, a consulta a colegas, livros, apostilas, internet, anotações ou similares. É permitido o uso de calculadora.

- O(a) candidato(a) que sair da sala devido a oscilação de conexão, terá a tolerância de 2 (dois) minutos, por no máximo 2 (duas) vezes, para retornar sem incidir em eliminação.

- O acesso e permanência nos ambientes virtuais serão de total responsabilidade do(a) candidato(a).

- Os gabaritos e as notas das provas serão disponibilizados aos candidatos(as) no dia 06 de dezembro às 15 horas no site do PPGEAmb, [http://ppgeamb.ufsm.br,](http://ppgeamb.ufsm.br/) em Editais.

- Após o período do fechamento da prova, o(a) candidato(a) poderá acessar o sistema Moodle provas, e verificar seus acertos/erros e nota. Essa opção estará habilitada até às 20 horas do dia da prova.

As dúvidas devem ser direcionadas para o endereço de e-mail informado no edital: [ppgeamb@ufsm.br.](mailto:ppgeamb@ufsm.br)

**Importante:** Solicitamos aos candidatos(as) efetuar o ingresso prévio de teste de acesso ao ambiente do Moodle Provas, com o login e senha conforme as Instruções para o acesso ao Moodle Provas. Certifique-se do funcionamento da webcam, saída e entrada de áudio ou caixas de som, conexão com internet, aplicativo navegador Google Chrome.

## **Instruções para o dia da prova e acesso ao sistema de prova do Moodle da UFSM e à sala virtual do Google Meet:**

1. O(a) candidato(a) deverá acessar a sala virtual do Google Meet, com 15 minutos de antecedência ao horário de início da prova. Link da videochamada: [https://meet.google.com/obc-bnnb-dbj.](https://meet.google.com/obc-bnnb-dbj)

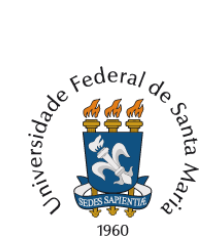

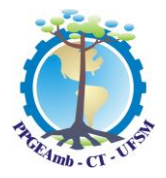

2. O(a) candidato(a) deverá identificar-se pelo chat no Google Meet, informando, por escrito, seu nome completo e a linha de pesquisa a qual efetuou a inscrição. O e-mail de acesso ao Google Meet, é o mesmo cadastrado no processo de inscrição. As instruções para a prova ocorrem 5 minutos antes do início da prova.

3. O(a) candidato(a) deverá permanecer online pelo Google Meet, durante todo o período da prova, com a webcam ligada e microfone desligado.

4. Às 9 horas, será efetuada a chamada oral, identificando a sala de prova pela linha de pesquisa, e o nome completo do candidato. O(a) candidato(a) deve responder à chamada, momento em que ligará o microfone e responderá com seu nome inicial conforme o exemplo: "Mariana, presente".

5. Após identificação, os candidatos serão comunicados que poderão acessar a prova pelo sistema de Provas do Moodle da UFSM no endereço: [https://prova.nte.ufsm.br/.](https://prova.nte.ufsm.br/) A tela apresentada é conforme a figura abaixo:

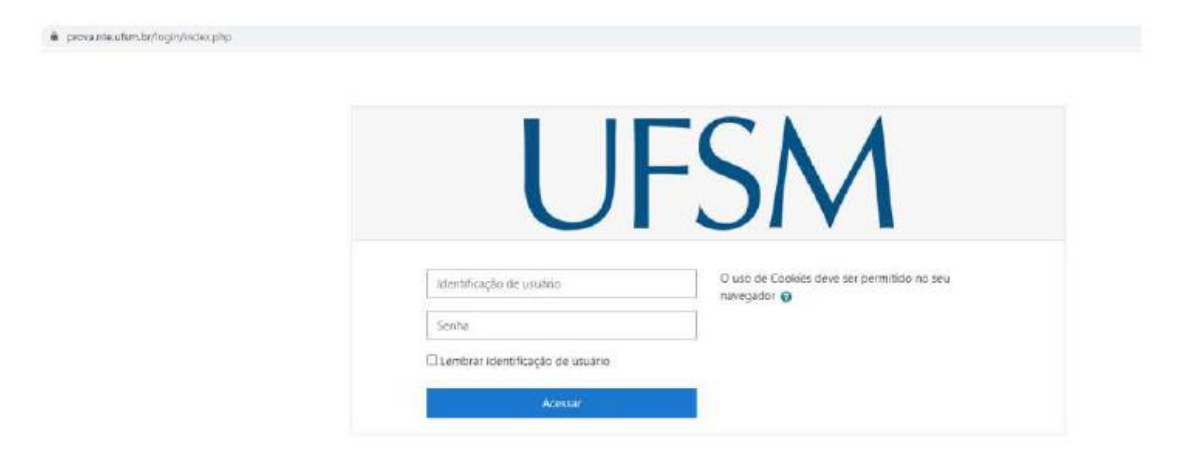

6. O candidato está identificado pelo login e senha, em que:

- a) O login para o acesso será: com letras minúsculas, ppgeamb +  $n^{\circ}$  do CPF do candidato com 11 dígitos. Exemplo: ppgeamb97566589462
- b) A senha é a data de nascimento do candidato na forma DDMMAAAA. Exemplo: para a data de nascimento 10/05/1991, a senha é 10051991. A senha não poderá ser alterada.

7. Automaticamente, ao efetuar o acesso com o login e senha, o(a) candidato(a) será direcionado(a) à sala correspondente à prova da(s) linha(s) de pesquisa(s) para a qual realizou a inscrição.

 Atenção: Caso o candidato já tenha efetuado alguma outra prova pelo Moodle, poderá aparecer mais de uma prova em seu acesso. A prova a ser acessada é identificada como PPGEAmb 2023 – 031/2023.

8. O candidato deve clicar no *banner* que identifica sua sala de prova. Após clicar na mensagem "Tentar responder o questionário agora" para acessar a alternativas.

a) Haverá uma questão por página, com apenas uma resposta, dispostas de 2 e até 7 opções, a-b-c-d-e-f-g, e V ou F.

Universidade Federal de Santa Maria – UFSM

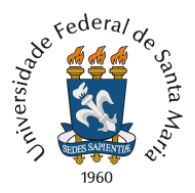

Ministério da Educação Universidade Federal de Santa Maria Centro de Tecnologia **Programa de Pós-Graduação em Engenharia Ambiental**

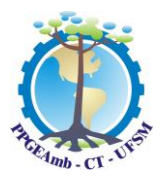

- b) Navegue pelas questões conforme requisitado em cada enunciado respondendo. Você pode pular questões e voltar a elas em ordem aleatória. No entanto, é da responsabilidade do candidato se certificar se respondeu a todas as questões antes de finalizar a prova.
- c) Recomendamos que o candidato anote as respostas marcadas no Moodle para realizar a correção com o gabarito oficial, pois o sistema não emite um gabarito com as suas marcações na prova.

9. Ao fim do prazo para realização da prova, a prova é encerrada automaticamente, e o sistema de provas não mais aceitará mais respostas.

10. As questões respondidas são representadas por um retângulo semi-hachurado  $\blacksquare$  canto direito superior da página. Já as não respondidas são representadas por um retângulo não hachurado $\mathbf{L}$ 

11. Para rever ou trocar as respostas, clique em "Retornar à tentativa".

12. Para finalizar a prova, clique em "Enviar tudo e terminar". Nessa opção, o sistema requisitará a confirmação do comando. Clique novamente em "Enviar tudo e terminar".

13. Os dois últimos candidatos a finalizar à prova devem permanecer na sala da prova até ambos finalizar e enviar a prova.

Boa Prova!

Comissão de Seleção

PPGEAmb